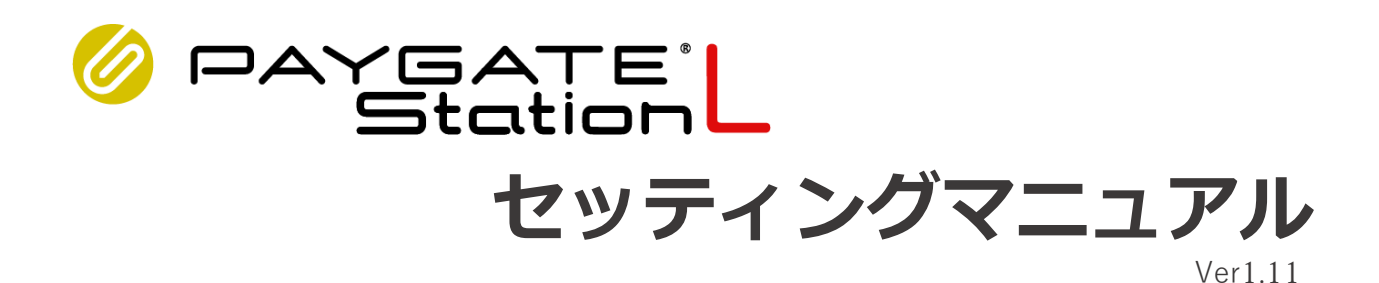

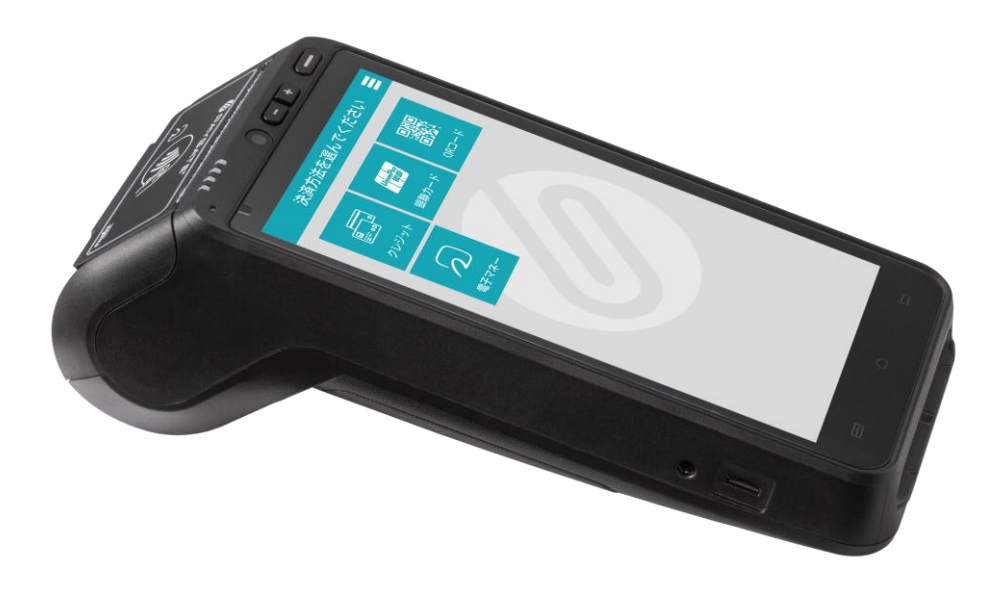

## **本マニュアルに関するご注意**

- 本マニュアルは、PAYGATE Station Lを新規導入されたお客様のための、初期設定マニュアルです。 各種決済のやり方や、その他詳細情報につきましては、 PAYGATE サポートサイト(https://station.paygate.ne.jp/)にあるマニュアルをご参照ください。
- 本端末の画面表示やインストールされているアプリの操作方法や画面表示が予告なく変更される場 合があります。また、本書に記載の操作と異なる場合がありますので、予めご了承ください。

**PAYGATE Station L セッティングマニュアル 目次**

#### **1.はじめに**

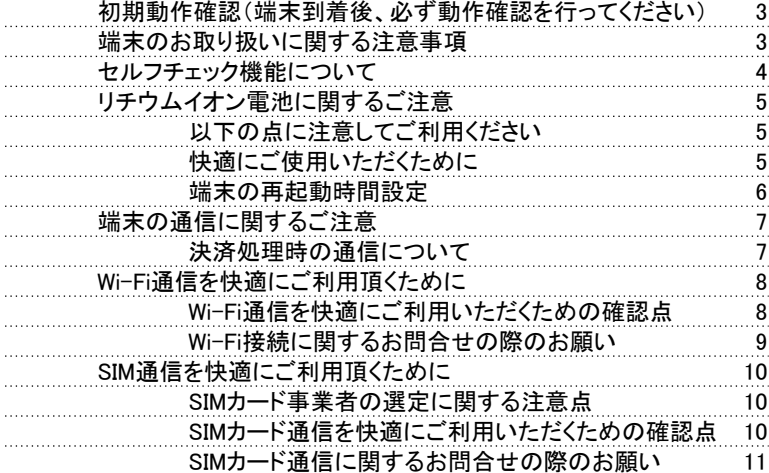

**2.端末について**

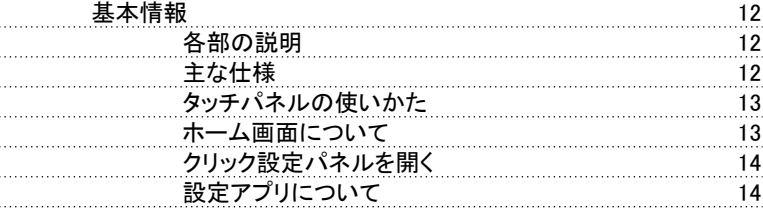

#### **3.端末の準備**

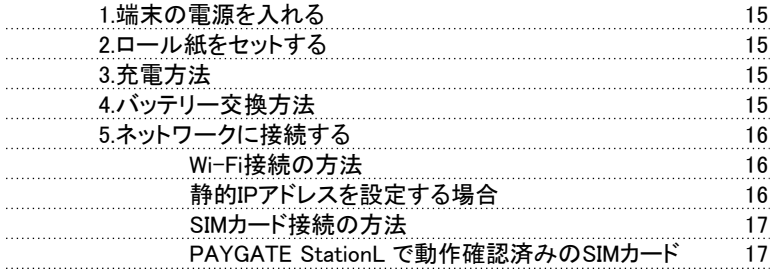

#### **4.アプリの初期設定**

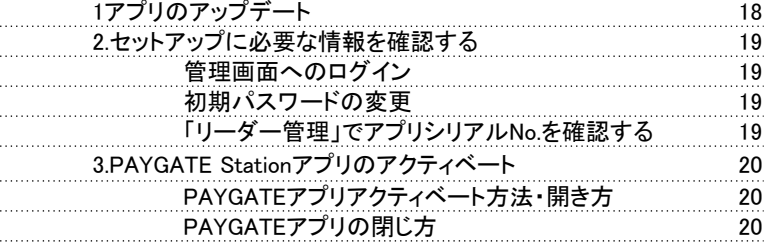

#### **5.エラーが発生した場合の対応** 21

#### **6.お問合せ先**

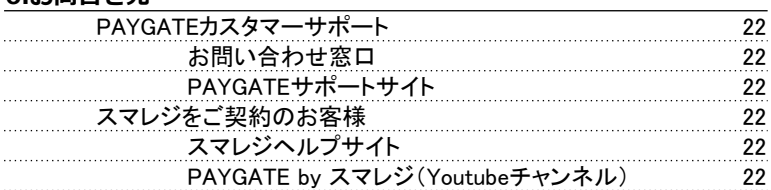

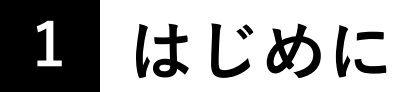

### **初期動作確認(端末到着後、必ず動作確認を行ってください)**

開封後の初期動作確認の際に、端末の故障や破損が発覚した場合は、故障・破損・不具合状況を カスタマーサポートまでご連絡ください。

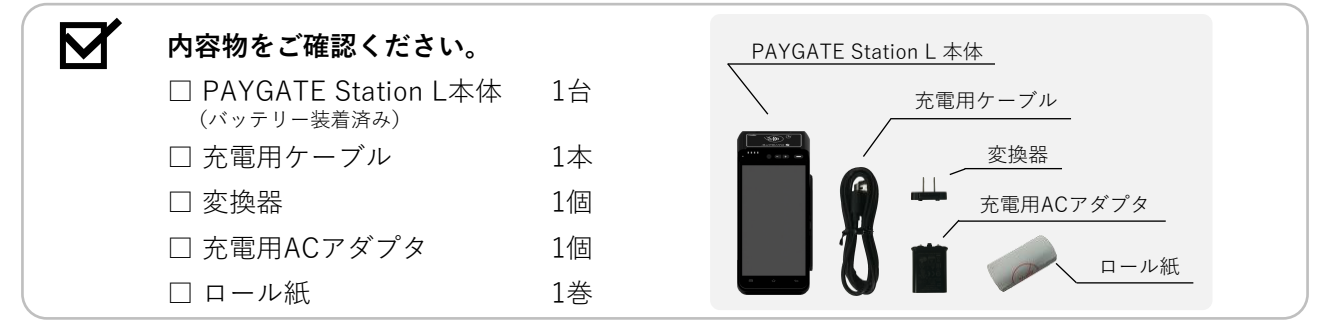

# $\boldsymbol{\nabla}$ **端末本体をご確認ください。** 一通りご確認ください。

**□ 電源は入りますか?** 電池残量がない場合には、充電してください。

**□ 液晶画面は表示されますか?** 色は薄くなっていませんか 日時や時間等が正しく表示されていますか

**□ 本体に破損はありませんか? □ バッテリーに膨らみはありませんか?**

**□ 本体に記載されたリーダーシリアルNo. に間違いはありませんか?(PGから始まる番号)**

**□ 出荷時の重量と変化はございませんか?** 出荷時の重量(参考) PAYGATE Station L(バッテリー+同梱物+化粧箱) 635g

#### **端末のお取り扱いに関する注意事項**

**禁止事項 - このような使いかたはおやめください -**

本端末をご利用になる際、誤った使いかたをすると、けがや故障の原因となります。

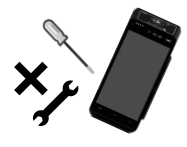

**分解・改造** 分解や改造をしないでください。

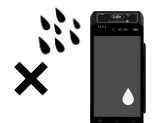

#### **水濡れ**

手が濡れている状態で、本端末を 操作しないでください。

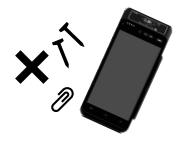

**外部接続端子の接触禁止** 外部接続端子(USBポートなど)に 金属などを触れさせないように してください。

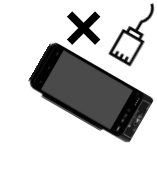

#### **指定品以外の使用**

本端末に使用する機器は、当社の 指定品以外のものは使用しないで ください。

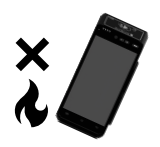

#### **加熱の禁止**

電子レンジなどの過熱調理器や高圧容器に本端末を入れて加熱しないでください。 ガスコンロなど火の近くでもご利用にならないでください。

### **セルフチェック機能について**

- 加盟店さま及びカードホルダ(ご利用者)さまに安全・快適に決済処理をご利用頂くため、 PAYGATE Stationの決済端末本体にはセルフチェック機能を搭載しています。
- そのため、決済端末本体が外部から過度な影響(インパクト)を受けるとセルフチェック機能が働き、 一時的に決済機能等が停止する場合がありますのでご注意下さい。 ※状況により決済端末回収による対応が必要となります。

#### **過度な影響の例(一部)**

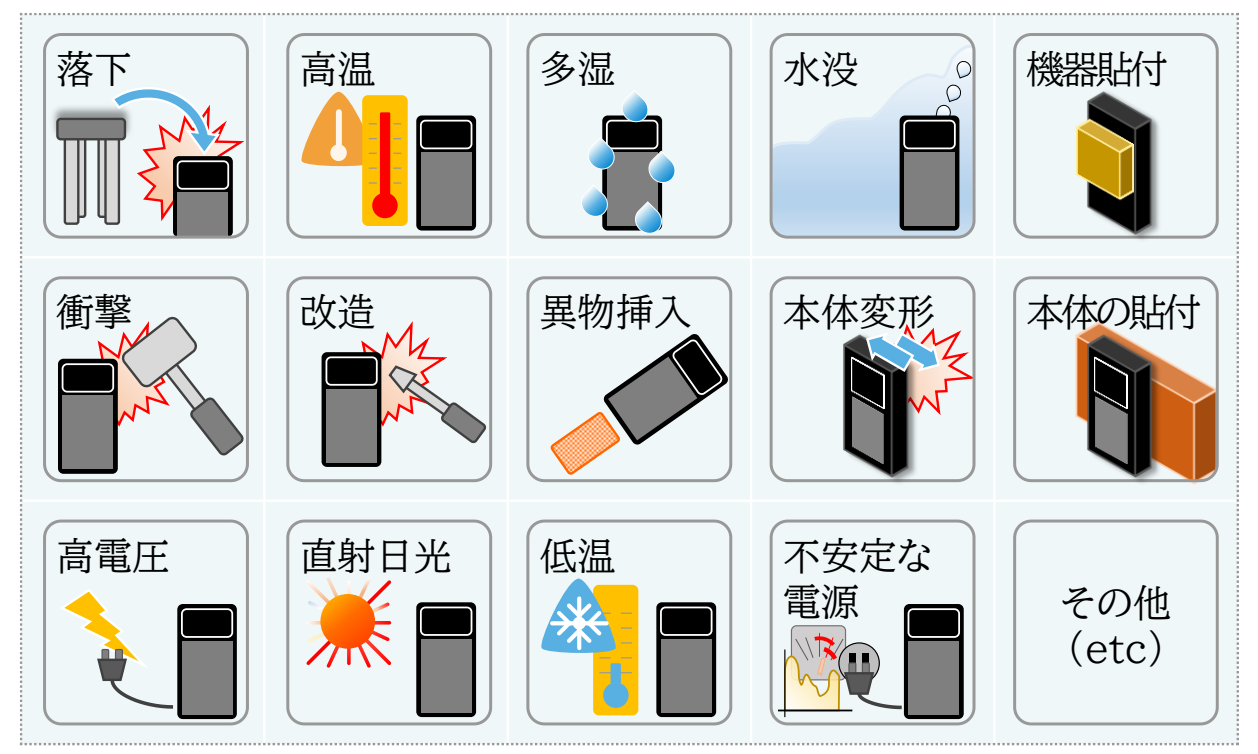

#### **リチウムイオン電池に関するご注意**

#### **以下の点に注意してご利用ください**

- 端末のバッテリーで使用しているリチウムイオン電池は消耗品です。
- リチウムイオン電池を長持ちさせるため、使用していないときにはスリープ(待機)モードとして下さい。 また、長い期間使用していないときには電源をお切りください。
- 下記の充電利用方法は避けるようにご注意ください。
	- ➢ 端末本体に充電ケーブルを頻繁に挿し抜きのような操作、またはクレードル利用時には、端末を 頻繁に持ち上げるような操作、リチウムイオン電池への繰返し充電(浅い充電を繰り返し)になる ため、リチウムイオン電池の消耗劣化に繋がります。
	- ➢ 本体に充電ケーブルを挿したままで端末を移動するような操作は、USBポート(充電口)を故障や 破損等を招く場合がありますので、充電ケーブルを接続した状態での端末のご利用は推奨してお りません。
- リチウムイオン電池はリサイクル対象です。廃棄時には自治体等の回収方法に従って処分してください。

#### **快適にご使用いただくために**

- 決済端末は精密機器ですので、高温多湿の環境では、十分な性能(能力)が発揮できません。 また、長期間ご利用にならない場合には、「適度な充電状態」かつ「電源OFF状態」で保管をお願い致し ます。
- 決済端末への充電は、浅い充電を繰り返しての「充電High状態」が継続すると、リチウムイオン電池寿 命に悪影響を及ぼす場合があり(下図イメージ②)、そのため、およそ充電容量の半分程度以下となっ た場合に充電することをおすすめ致します。(下図イメージ①) また、リチウムイオン電池を短絡(ショート)させたり、完全放電(充電0状態)状態となるとハード的に 致命的な損傷を与える場合がありますので、ご注意下さい。

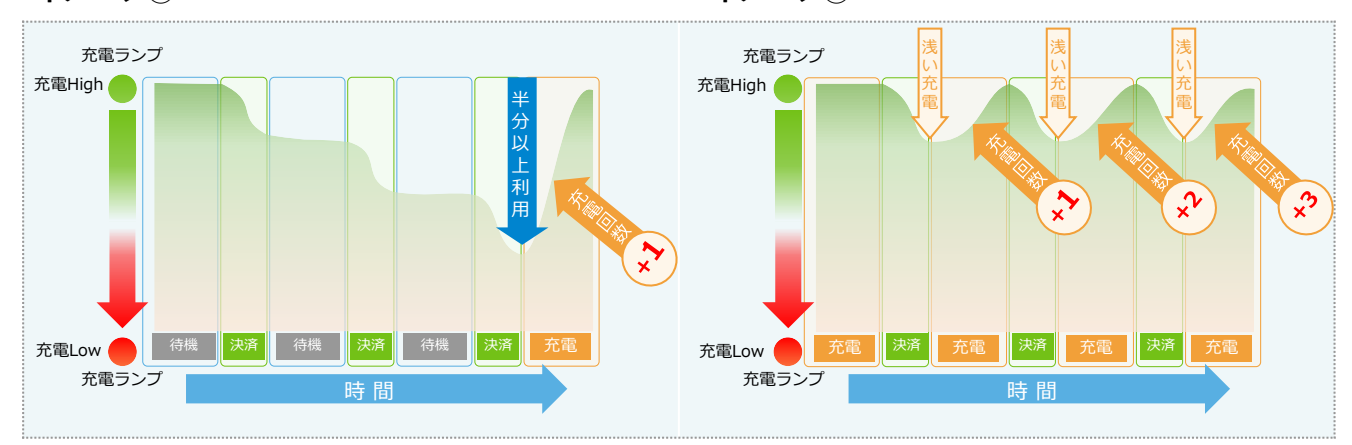

**イメージ① イメージ②**

#### **端末の再起動時間設定**

端末は24時間に1回再起動する仕様となっており、初期の設定時間は午前4時となっています。

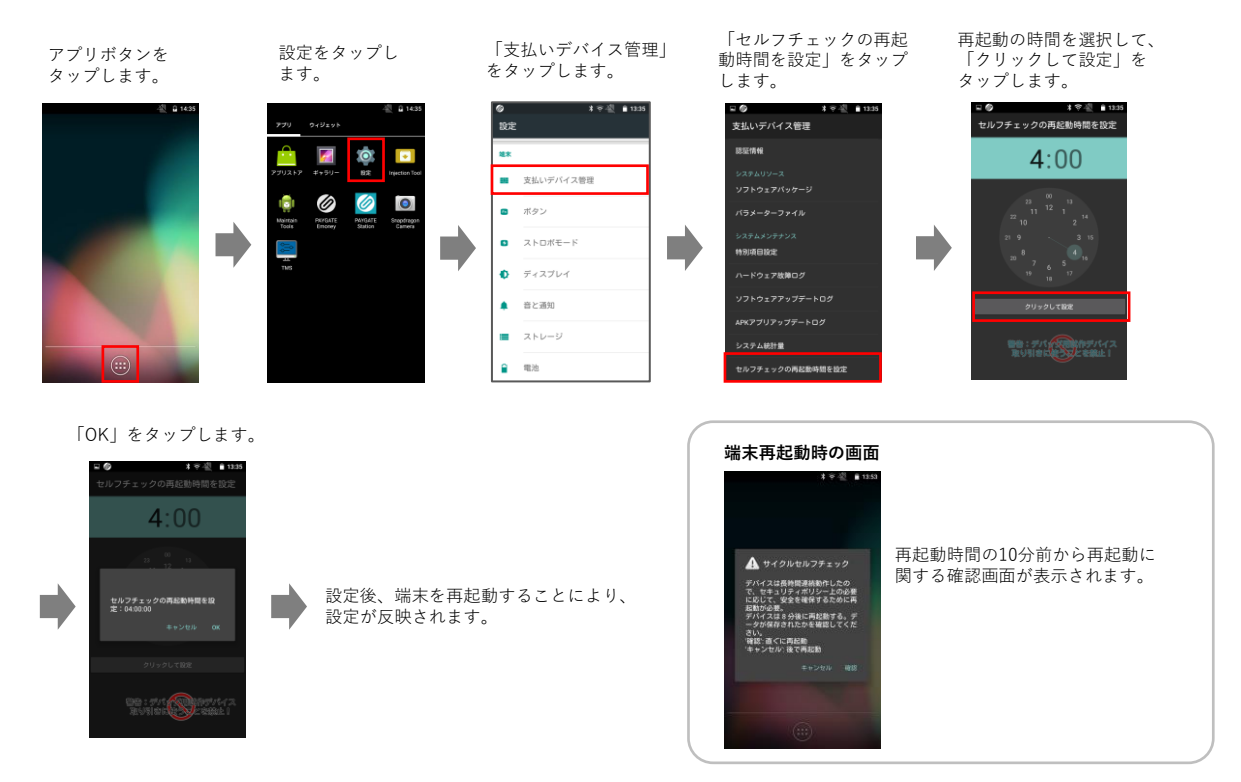

※端末の電源が入っている場合(Sleep状態を含みます)に、設定された再起動時間に再起動が行われます。 ※電源が切れている場合、もしくは30分以内に再起動がある場合には自動再起動は行われません。

#### **端末の通信に関するご注意**

#### **決済処理時の通信について**

お客様からの通信に関するお問合わせで、『スマートフォン等での通話は可能なのに、決済処理時にエ ラー等が発生する』という場合、以下の可能性が考えられます。

決済処理を行う際の通信は、通常携帯電話(スマホ)で行う「音声通話」や「WEB閲覧」や「動画視聴」など とは通信の求められる品質が異なり、決済開始から完了までの間、通信が連続している(\*1)必要があり ます。

また、通信が途切れてしまった場合に、再度処理等を行う通信が発生し、決済完了までに時間を要する 場合があります。

\*1:セキュリティ上、一連の処理(動作)を連続して実施させる必要があります。 ※決済開始から完了までの処理時間は、決済種別(クレジット決済/QRコード決済/電子マネー決済) やカードブランド等により異なり、数秒~最大数十秒間が必要となります。

#### **■決済処理時の通信イメージ**

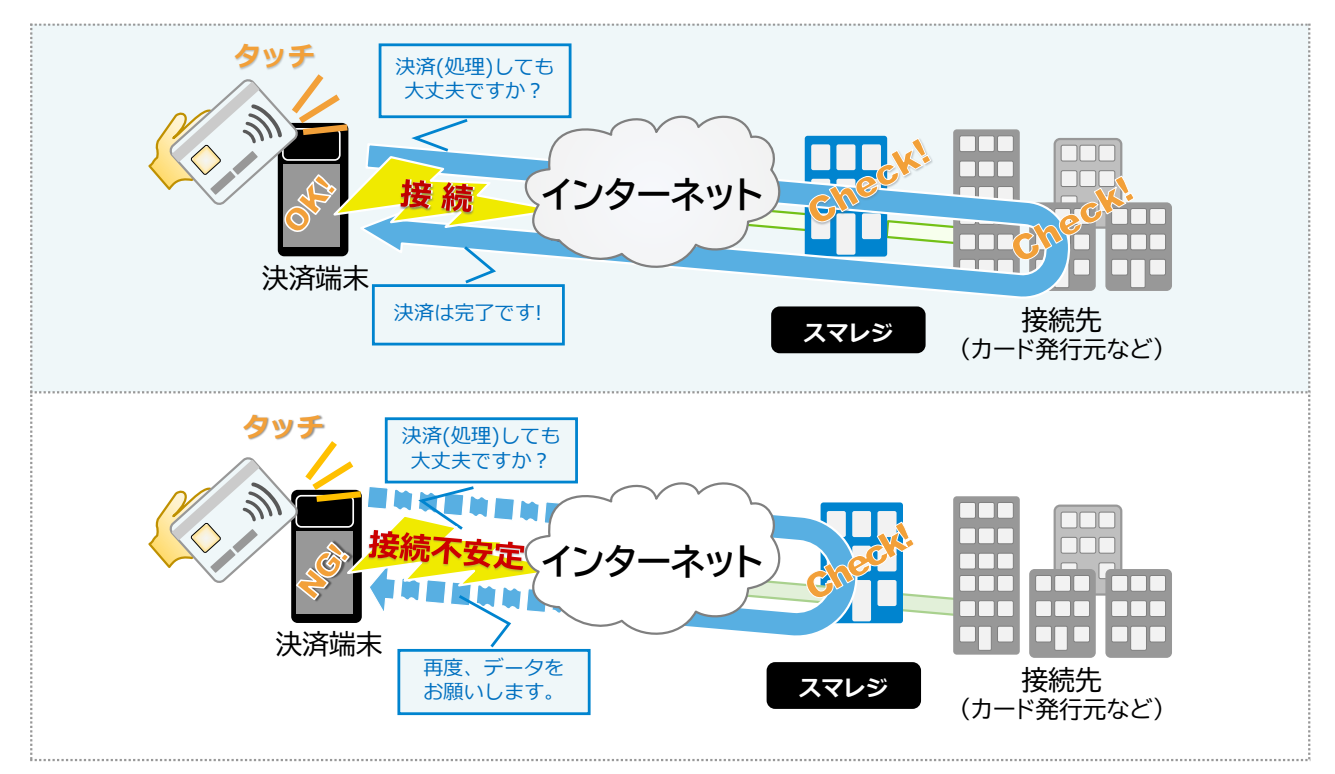

### **Wi-Fi通信を快適にご利用頂くために**

#### **Wi-Fi通信を快適にご利用いただくための確認点**

Wi-Fi通信を快適にご利用頂くために、下図の確認点をご参照ください。

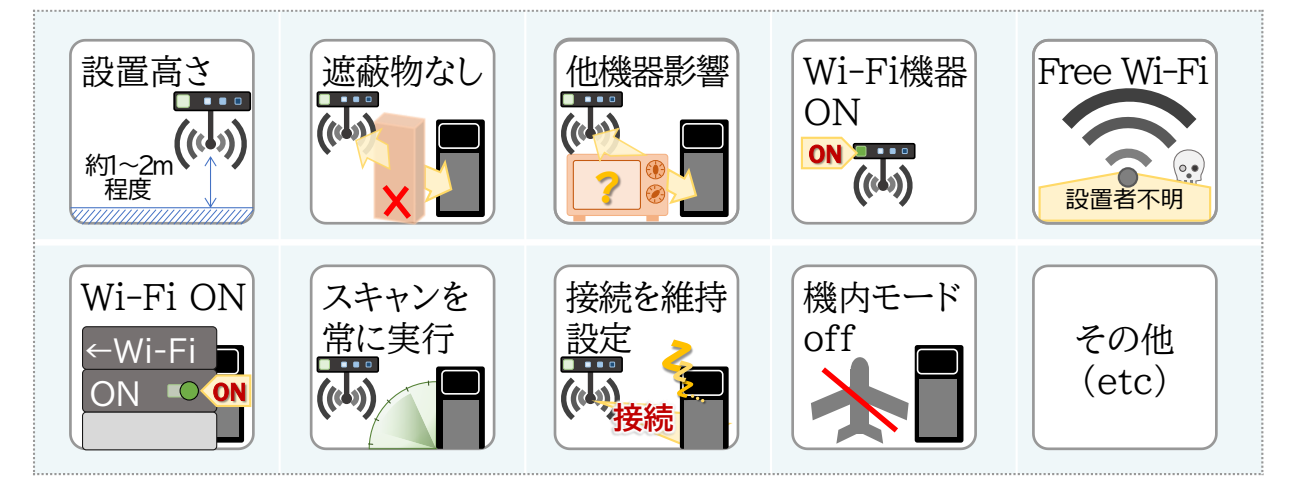

<ご参考>

- 「設置高さ」について Wi-Fi機器の設置位置として床上約1~2mが適しています。 お問合せ事例として、決済端末をご利用頂くエリアの足元等にWi-Fi機器を設置しており、決済端 末と距離が近くても通信障害が発生したという例があります。
- 「遮蔽物なし」について

「遮蔽物なし」とは、Wi-Fi機器と決済端末との間に通信を遮断する(隔てる)物がないことをイメー ジしています。基本的に決済端末をご利用頂くエリアから、「Wi-Fi機器の本体」が目視出来ること が望ましいとされています。

事例として、以下が挙げられます。

- ➢ 金属製の扉はWi-Fi通信の電波通過が難しく、閉じた状態だと通信できないが、扉を 開けて試すと通信可能だった
- ➢ 遮光フィルムを貼ったガラス戸(視覚的には直視可能)によるWi-Fi通信障害
- 「他機器影響」について

一部の一般家電(電子レンジや洗濯機および食洗器)等で基準の範囲内で微弱な電波を発生させる 機器があります。その場合、Wi-Fi機器や対象家電の設置位置、利用通信周波数の変更等のご検討 をお願い致します。

※Wi-Fi機器によっては、利用通信周波数帯を変更可能な場合がありますので、Wi-Fi機器のマニュ アル等をご参照下さい。

• 「Free Wi-Fi」について

設置者が不明(\*1)な「Free Wi-Fi」を利用しての運用は、セキュリティ上の安全性やパフォーマンス 等が確保出来ないため、ご利用をお控え下さい。

\*1: 「Free Wi-Fi」の設置者が通信事業者(㈱NTTドコモ様、KDDI㈱様、ソフトバンク㈱様 など)で ある場合や、施設運営事業者様が通信状況改善のために設置している場合を除きます。

#### **Wi-Fi接続に関するお問合せの際のお願い**

「Wi-Fi接続」についてコールセンターへお問合せ頂く場合には、事前に以下の情報をご用意頂きますと、 スムーズな対応が可能となります。

- 利用しているWi-Fi周波数帯域 (例:「2.4GHz」)
- Wi-Fi機器接続情報
	- ➢ 接続ネットワーク名 Wi-Fi機器により、「ネットワーク」/「ネットワーク(SSID)」/「SSID」等と表記されている場合 があります。
	- ➢ パスワード Wi-Fi機器により「暗号化キー」と表記されている場合があります。 ※カスタマーサポートにて再接続のご案内を行う際にご利用いただくため、オペレーターへお伝えいただく必要は ございません。
	- ➢ セキュリティ 「なし」・「WEP」・「WPA/WPA2 PSK」等があります。 等

※高度なネットワーク設定(IPアドレスの固定化等)を行う場合には、設置/設定頂いた事業者のサポー トが必要となる場合がございます。

そのため、事前に設定情報連携等の連携だけでなく、ご連絡手段についてもご確認ください。 ※PAYGATEカスタマーサポートでは、加盟店様に設置/設定されているWi-Fi機器等の詳細情報は把握 しておりませんので、お手数ですが事前にご確認をお願い致します。

#### 通信事業者の設備 Wi-Fi機器の 設定も含む 接続先 **スマレジ** (カード発行元など) **インター** 決済端末 000  $\blacksquare$ **ネット** H  $\Box\Box\Box$  $\left(\text{cJ}\right)$ 22 **接続nde** 92 設置/設定した ロイヤルゲート手配 事業者

#### **■Wi-Fiトラブルに関する対応範囲**

#### **SIM通信を快適にご利用頂くために**

#### **SIMカード事業者の選定に関する注意点**

決済端末でSIMカードをご利用頂く場合には、決済端末を利用するエリア(地域)での電波状況等を事前に ご確認の上、通信事業者をご選定下さい。

<ご参考>

通信事業者(㈱NTTドコモ様やKDDI㈱様およびソフトバンク㈱様 等)を選定いただく際に、「電波状況(サー ビスエリア)」が良好であることが前提となりますが、利用形態(データ通信でクレジット決済等で利用する ことなど)を通信事業者窓口(販売店等)とご相談頂き、ご選定下さい。

また、「電波状況が良好」であっても、決済端末をご利用頂くエリア(場所)によっては、レピータ(通信を増 幅する機器)等の設置が必要となる場合がありますので、ご注意下さい。

※ MVNO(仮想移動体通信事業者)の場合、「電波状況が良好」であってもデータ通信時のパフォーマンスが 出ない事例がございますので、ご注意下さい。

#### **SIMカード通信を快適にご利用いただくための確認点**

決済端末を「SIMカード通信」で快適にご利用頂くために、下図の確認点をご参照下さい。

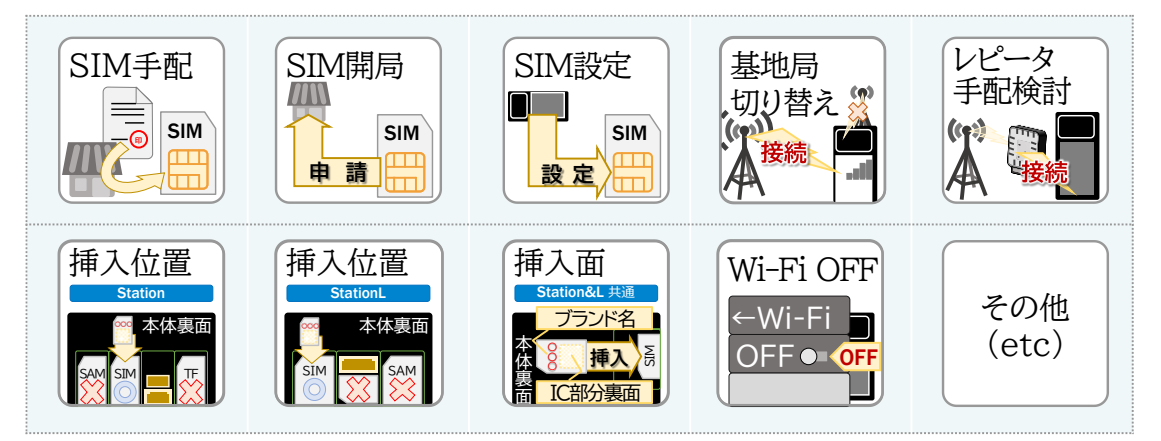

<ご参考(確認点)>

• 「SIM手配」/「SIM開局」/「SIM設定」について スマレジで手配させて頂いている㈱NTTドコモ様のSIMカードについては、上記3項目(「SIM手配」/ 「SIM開局」/「SIM設定」)は実施済みです。

• 「基地局(\*3)切り替え」について 「基地局切り替え」とは、決済端末をご利用頂くエリア(場所)により、複数の基地局との通信が可能で 「電波状況が良好な基地局」ではなく「電波状況が良好でない基地局」と接続されてしまっている場合に、 「電波状況の良好な基地局」へ切り替えを行うことをイメージしています。 「基地局切り替え」の操作方法として、決済端末の再起動等を行うことで自動的に実施されますので、 決済端末の再起動をお試し下さい。 ※「基地局」とは、通信事業者が提供している電波の橋渡し役として「決済端末」と「インターネット領 域」を接続するための装置となります。 • 「レピータ手配検討」について 「電波状況が良好」であっても、決済端末をご利用頂くエリア(場所)によっては、レピータ(通信を増幅 する機器)等の設置が必要となる場合があります。 事例として、窓際等では決済端末の利用が可能だが、店舗中央部分では決済端末の利用が出来ない等 の場合に、レピータ等の手配をご検討頂いております。

※「レピータ手配」の費用については、通信事業者により対応が異なりますのでご相談下さい。 • 「Wi-Fi OFF」について

決済端末の仕様上、「SIMカード通信」と「Wi-Fi通信」の両方が可能な場合に、「Wi-Fi通信」が優先とな るため、「Wi-Fi通信」をOFFにしていただくことで、「SIMカード通信」の不安定な状況が改善される場 合があります。

#### **SIMカード通信に関するお問合せの際のお願い**

<ご注意>

「SIMカード接続」での決済端末をご利用の場合には、SIMカード通信を行うための事務手続き(\*1)を 実施後、ご利用開始が可能な状態となります。

また、コールセンターでは、事務手続き(※)を行うことは出来ません。

\*1: 「事務手続き」とは、「SIM手配」/「SIM開局」/「SIM設定」を示します。

また、スマレジで手配させて頂いている㈱NTTドコモ様のSIMカードについては、上記3項目(「SIM手 配」/「SIM開局」/「SIM設定」)は実施済みです。

※通信状況の改善に向けてのアドバイスをすることは可能ですが、通信状況の改善につてはPAYGATE カスタマーサポートでは対応することが出来ません。そのため、通信事業者へお問合せください。 (スマレジで手配させて頂いている㈱NTTドコモ様のSIMカードの場合には、レピータ手配の調整対応 をさせて頂きます。)

#### **■SIMカードのトラブルに関する対応範囲**

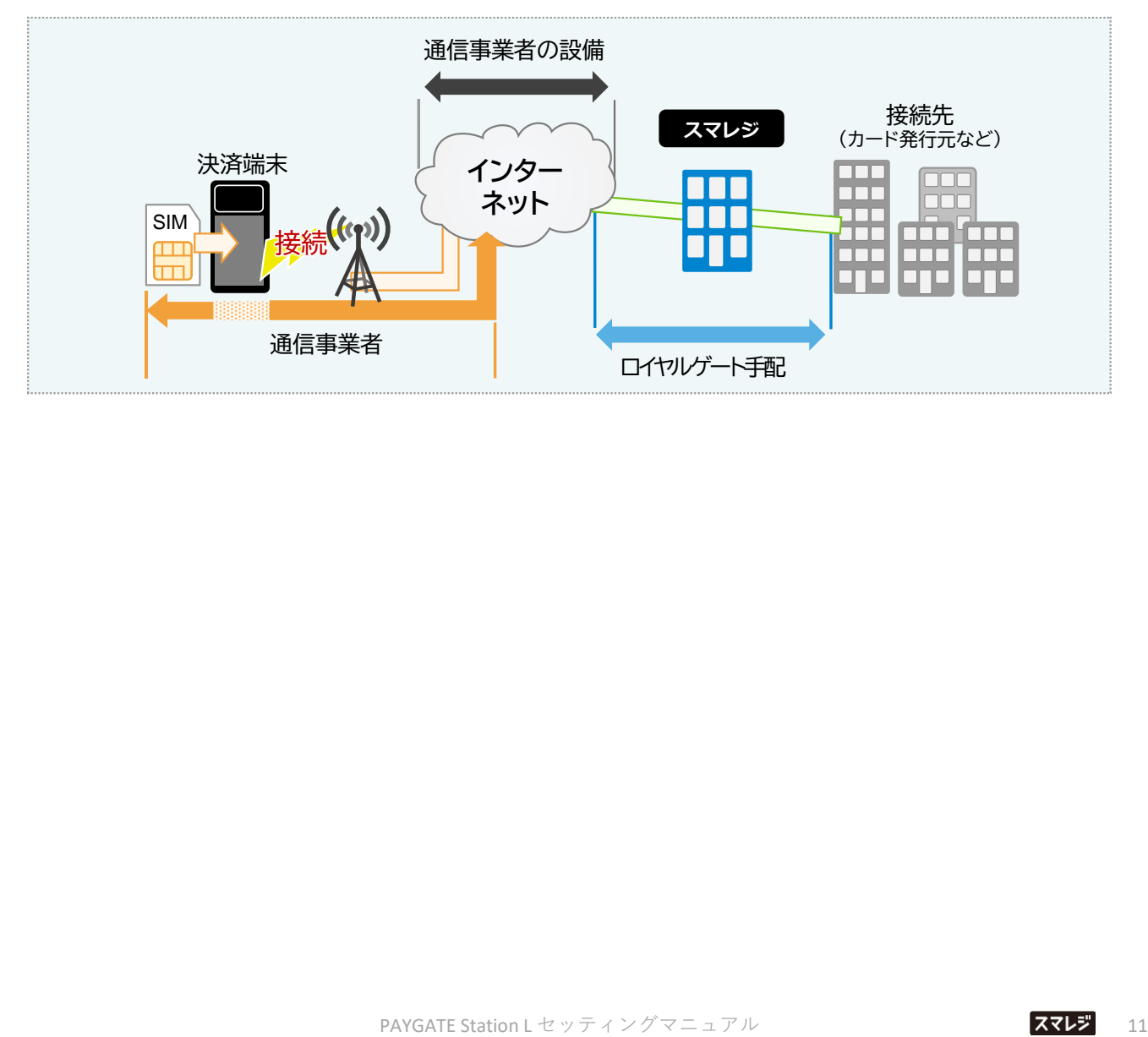

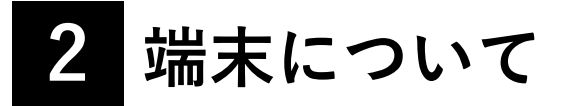

# **基本情報**

**各部の名称**

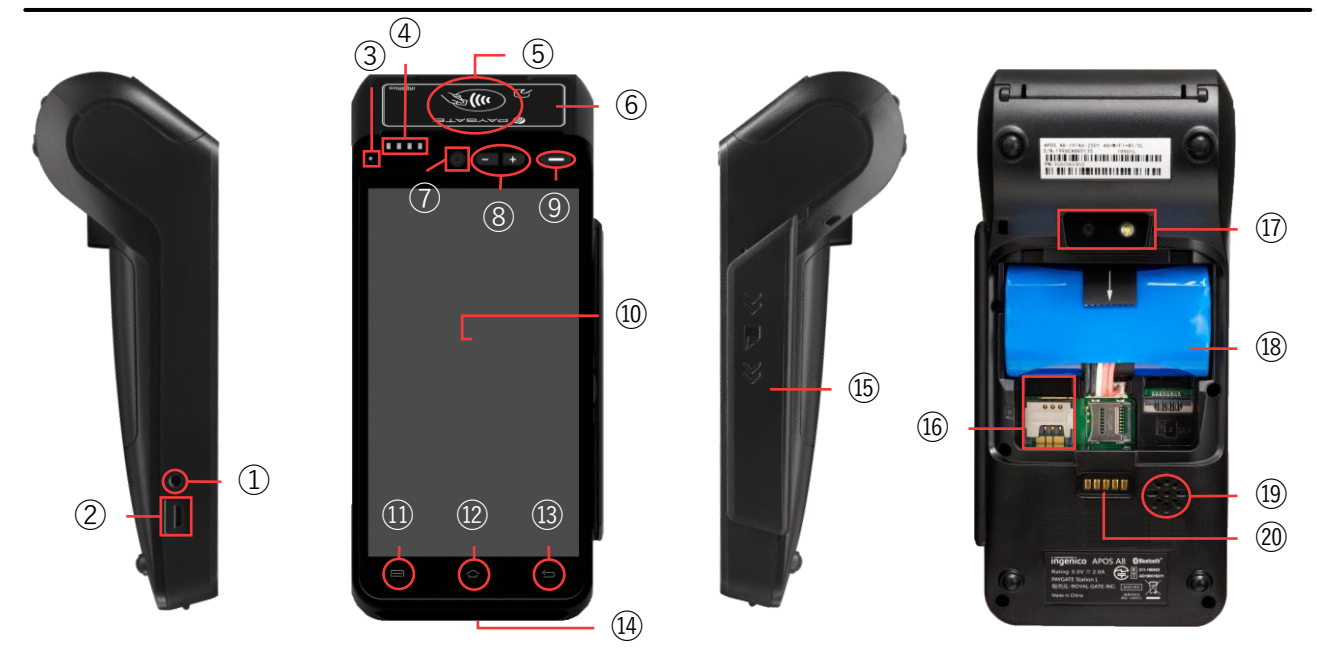

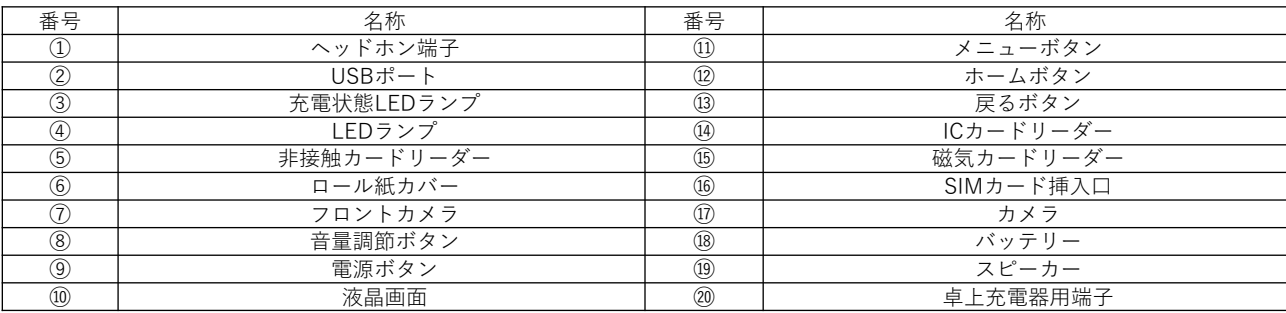

# **主な仕様**

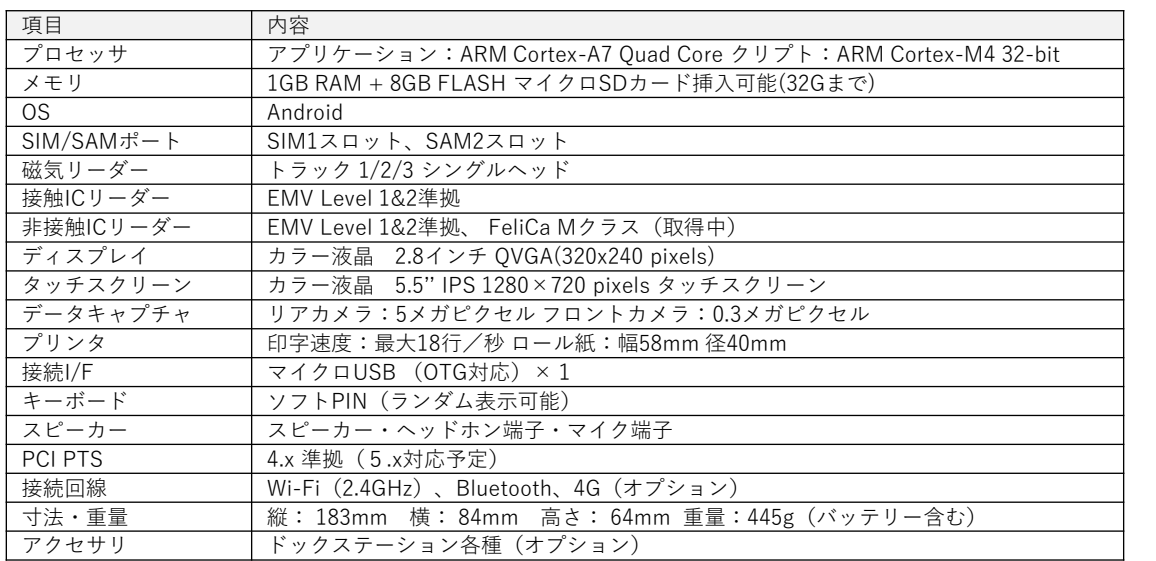

#### **タッチパネルの使いかた**

本端末のディスプレイはタッチパネルになっており、指で直接触れて操作します。

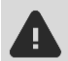

- タッチパネルは指で軽く触れるように設計されていますので、強く押したり、先がとがったもの(爪や ボールペンなど)を押し付けないでください。
- 次の場合にはタッチパネルに触れても動作しない場合があります。また、誤動作の原因になりますので、 ご注意ください。
	- ‐ 爪の先での操作
	- 異物を操作面に載せたままでの操作
	- ‐ ディスプレイに水滴が付着または結露している状態での操作
	- ‐ 濡れた指または汗で湿った指での操作

#### **■タップ**

**■スライド**

画面に軽く触れて、すぐに 指を離します。また、2回連 続で同じ位置をタップする ことをダブルタップと呼び ます。

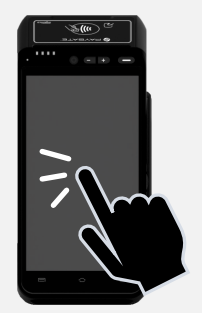

**ホーム画面について**

画面が縦に長く表示しきれ ない場合など、画面に軽く 触れたまま、目的の方向へ なぞります。

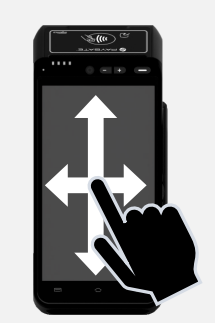

画面を指で素早く上下左右 に払うように操作します。 ※最初はゆっくりと、最後 は軽く払うように指を動か してください。

**■フリック(スワイプ)**

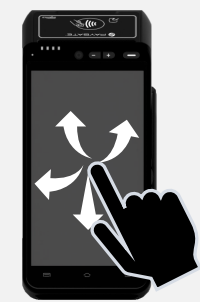

**■ドラッグ**

アイコンを移動するときな ど、対象物に軽く触れたま ま目的の位置までなぞりま す。

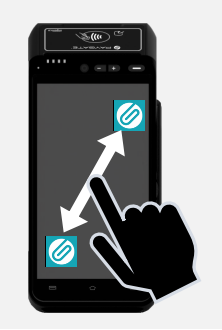

ホーム画面は、端末を起動した際に表示されるスタートとなる画面です。

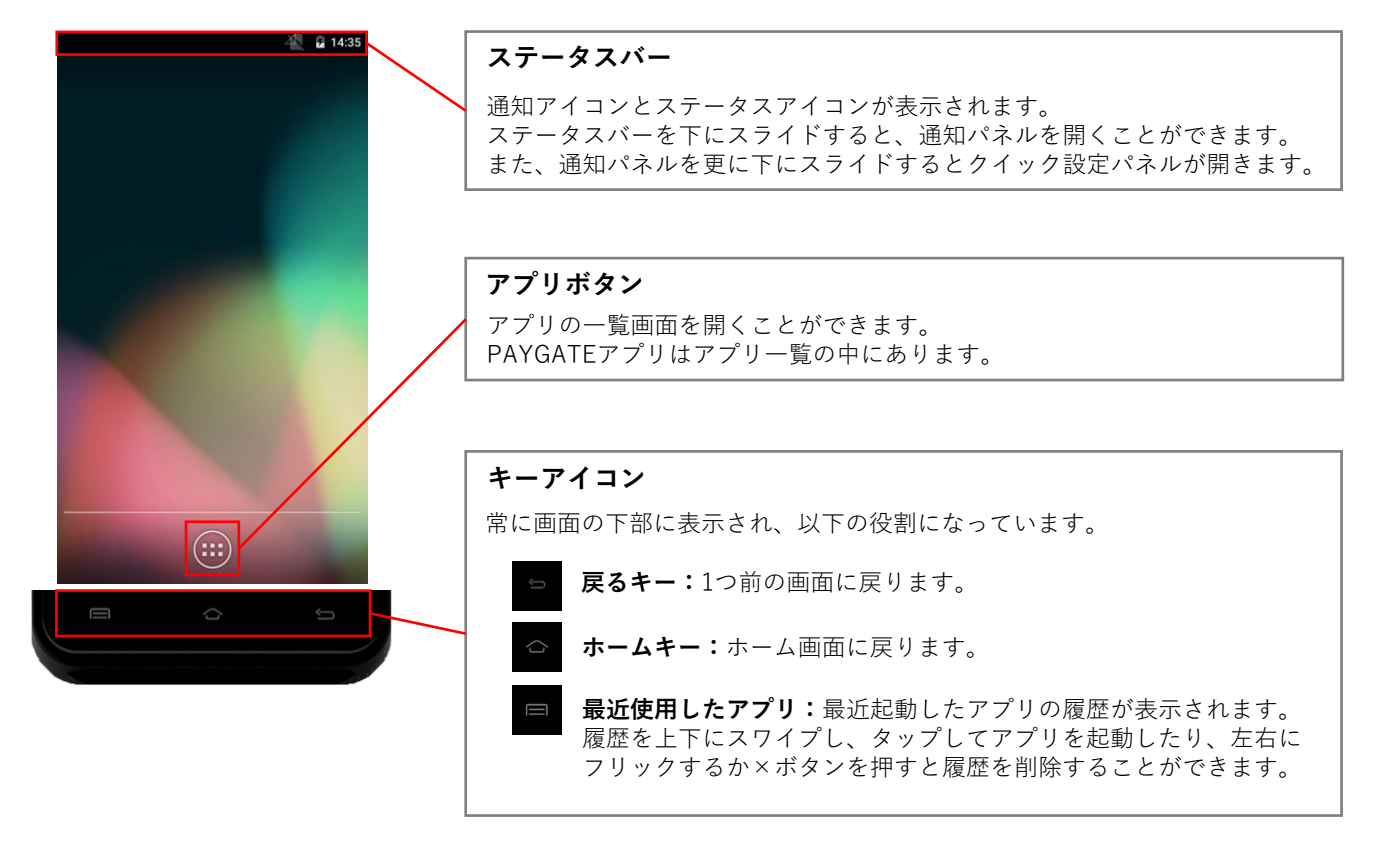

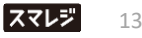

#### **クイック設定パネルを開く**

画面上部を下に2回スライドすると、クイック設定パネルが表示されます。

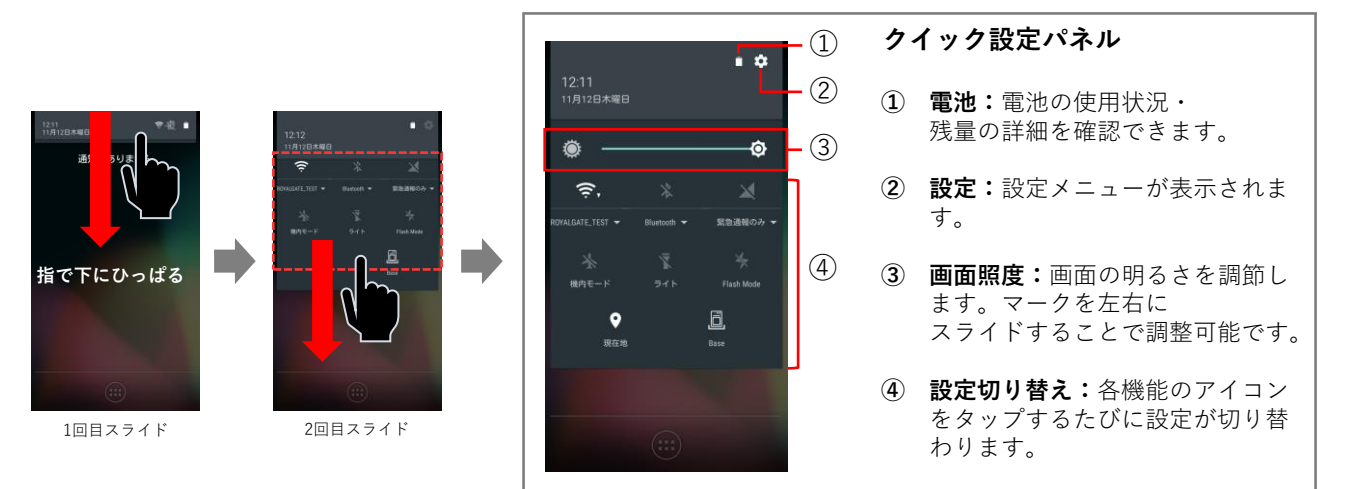

#### **設定アプリについて**

端末の各種設定を行うことが可能です。

「設定」を タップします。

O

Ø

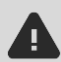

端末をご利用いただけなくなる場合がございますので、下記記載の項目以外は設定変更しな いよう、ご注意ください。

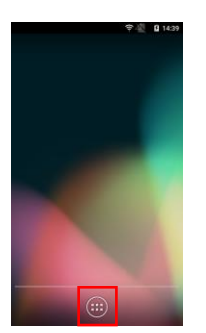

アプリボタンを タップします。

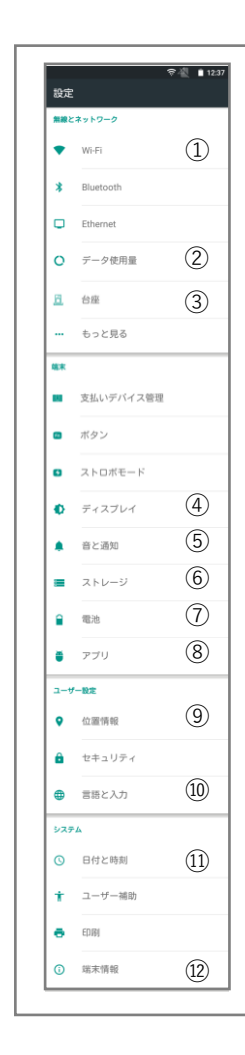

#### **■無線とネットワーク**

- **① Wi-Fi:**Wi-Fiネットワークへの接続の設定を 行います。
- **② データ使用量:**端末におけるデータ使用量を ご確認いただけます。

#### **■端末**

- **③ 支払いデバイス管理:**決済端末の情報の確認や、再 起動時間の設定を行います。
- **④ ディスプレイ:**画面の明るさの設定や壁紙の変更が 可能です。
- **⑤ 音と通知:**音量の設定を行います。
- **⑥ ストレージ:**端末のストレージ使用状況を確認する ことができます。
- **⑦ 電池:**電池の使用状況・残量の詳細を確認できます。
- **⑧ アプリ:**インストールされているアプリをご確認い ただけます。 ※インストールされているアプリは削除しないでく ださい。

#### **■ユーザー設定**

- **⑨ 位置情報:**ON設定にてご利用ください。
- **⑩ 言語と入力:** 言語は「日本語」に設定してください。

#### **■システム**

- **⑪ 日付と時刻:**日付と時刻の自動設定は「ON」に設 定してください。タイムゾーンの選択は「日本標準 時」に設定してください。24時間表示は「ON」に 設定してください。
- **⑫ 端末情報:**端末のシステム情報が確認可能です。

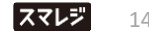

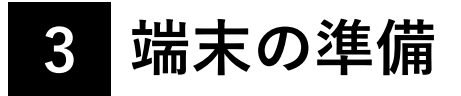

#### **1 端末の電源を入れる**

端末の右上にある電源ボタンを長押しします。PAYGATEのロゴ動画が表示され、25秒ほどで端末が起動します。 ※起動音を消すことはできません。

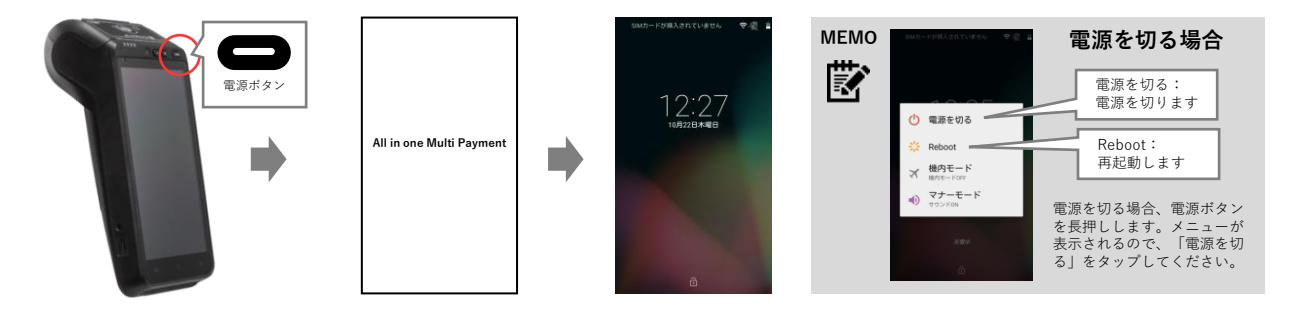

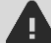

電源が入らない場合には、付属の充電用ACアダプタを使用して充電してからお試しください。

#### **2 ロール紙をセットする**

ロール紙カバーを上に引 き 上げると、カバーが 開きます。

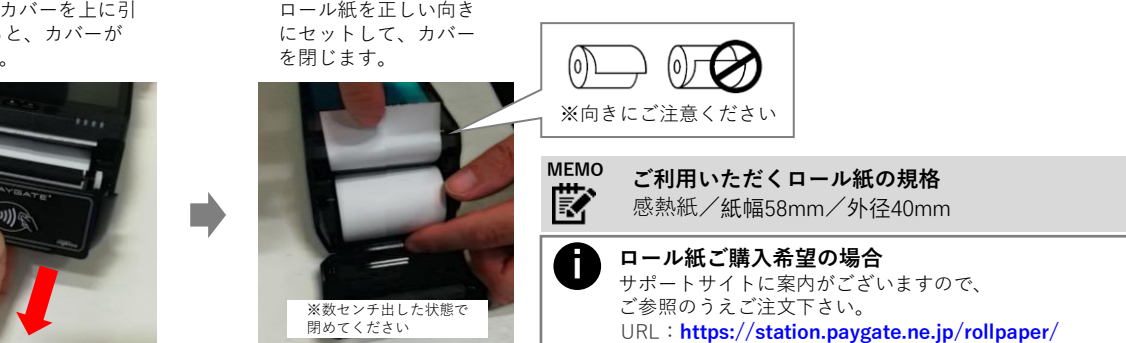

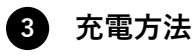

付属の充電用ACアダプタを使用して充電してください。 ※USB差込口の差込方向を間違えないよう、ご注意ください

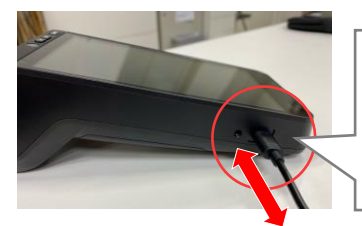

**充電中のLED表示** 充電中はLEDが赤く点灯し、 充電完了すると、緑色になります。

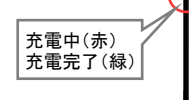

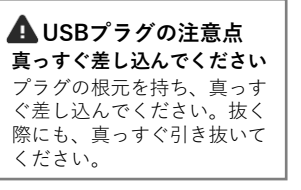

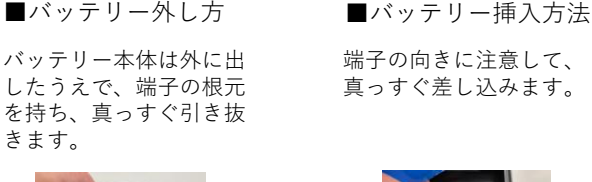

**4 バッテリー交換方法**

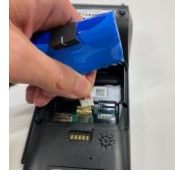

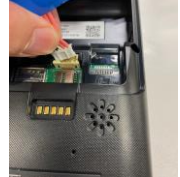

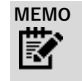

端末のバッテリーで使用しているリチウムイオン電池 は消耗品です。300回の充電で劣化するため、 年1回は交換することを推奨しています。

**交換時には、必ず端末の電源をお切りください**

#### **5 ネットワークに接続する**

端末をご利用いただくためには、ネットワーク接続が必要です。Wi-Fi通信もしくはSIMカードを別途ご用意の上、ネットワー クに接続してください。

#### **Wi-Fi接続の方法**

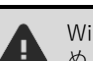

Wi-Fiネットワークは別途ご用意ください。また、個人のデータや決済情報へ許可なくアクセスされることを防止するた め、公衆Wi-Fiネットワークは使用しないでください。

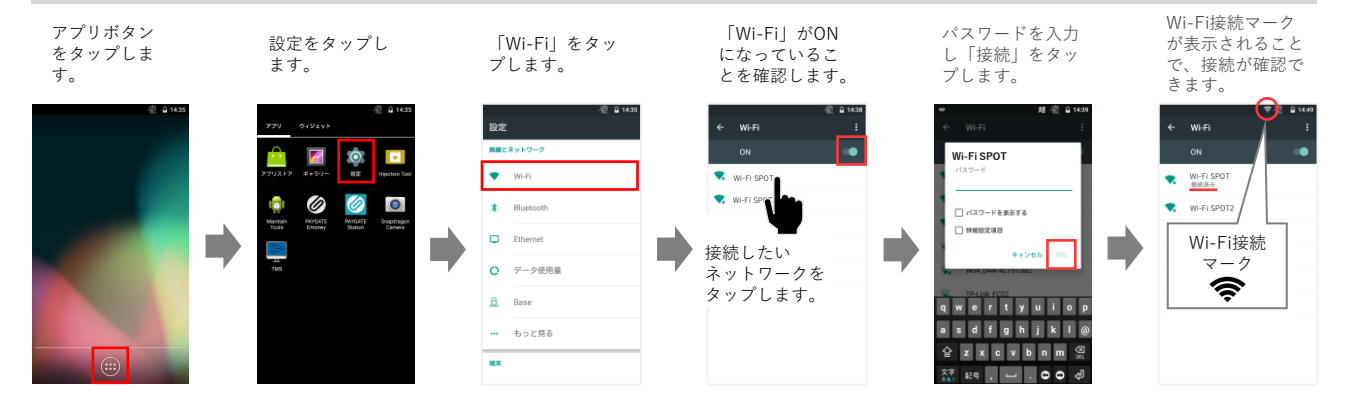

#### **静的IPアドレスを設定する場合**

Ţ

ご利用いただいているWi-FiネットワークのIPアドレスの払い出し方法・確認方法については、Wi-Fiネットワークを設 置/設定頂いた事業者へお問合せください。

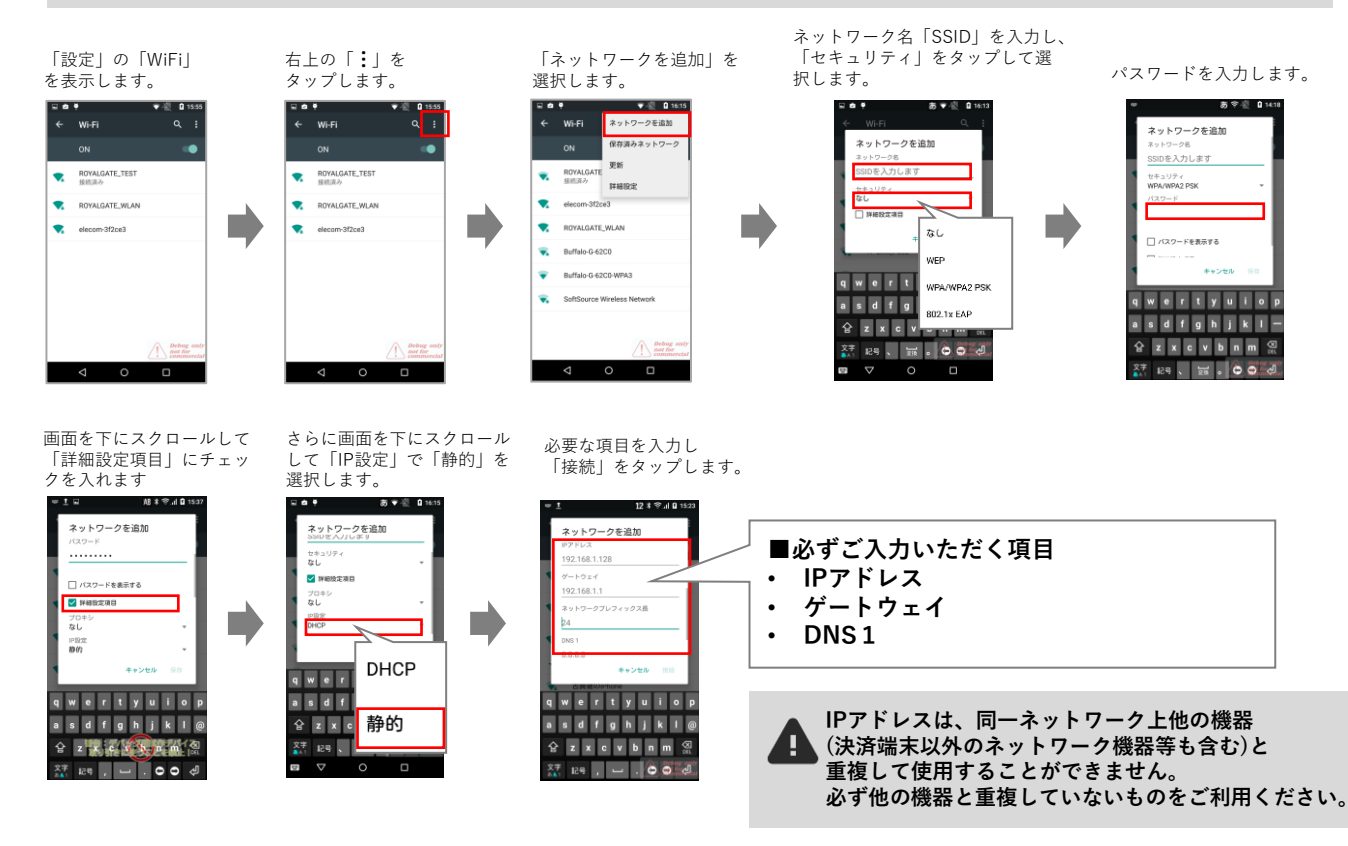

#### **SIMカード接続の方法**

- SIMカードは別途ご契約のうえご利用ください。
- SIMカードの抜き差しを行う際には、必ず端末の電源はお切りください。
- O)
- 本端末は標準SIMカードに対応しております。 SIMカードトレイの損傷を防止するために、標準SIMカードのみを使用してください。
	- SIMカードを挿入する際に、SIMカードが破損してしまった場合の損害につきましては、当社は責任を負いかねますので、予めご了承ください。
	- SIMカードに登録された情報内容が消失した場合の損害につきましては、当社は責任を負いかねますので予めご了承ください。

**■モバイルデータの設定をONにする**

バッテリーを戻し、端末の電源を入れます。

#### **■SIMカードの挿入**

端末の電源を切り、裏蓋を開け、バッテ リーを取り出した上で、一番左の挿入口へ SIMカードを 挿入します。

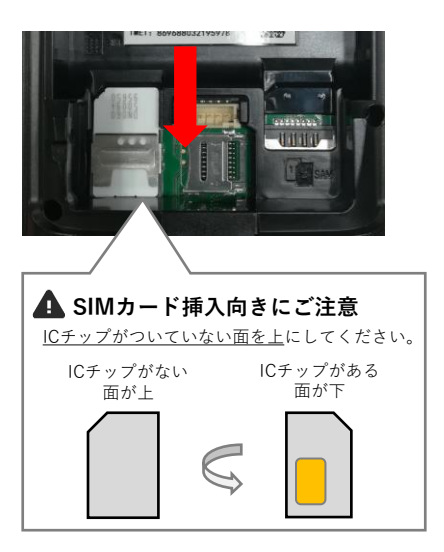

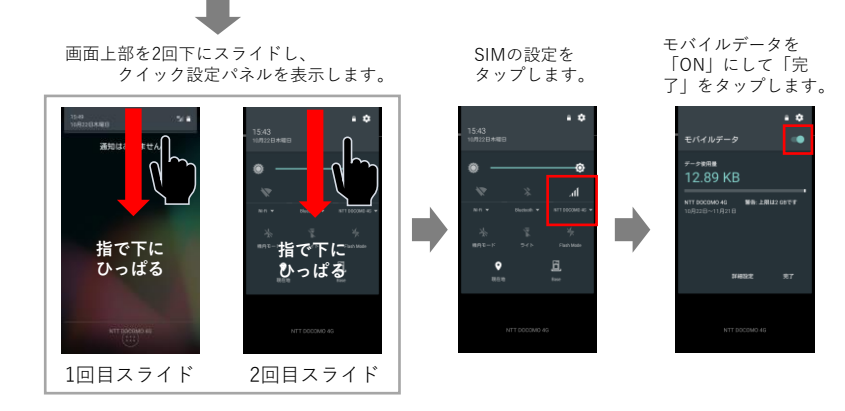

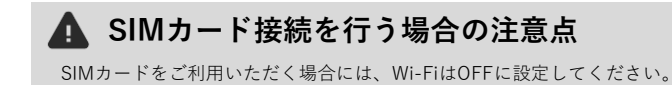

#### **PAYGATE StationL で動作確認済みのSIMカード**

以下の通信事業者のSIMカードにて動作確認ができております。

- **MNO(移動体通信事業者)**
- • インユル・エロントロン<br>- docomo(株式会社NTTドコモ)

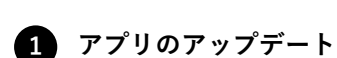

**4**

ご利用前に、アプリを最新の状態にしてください。

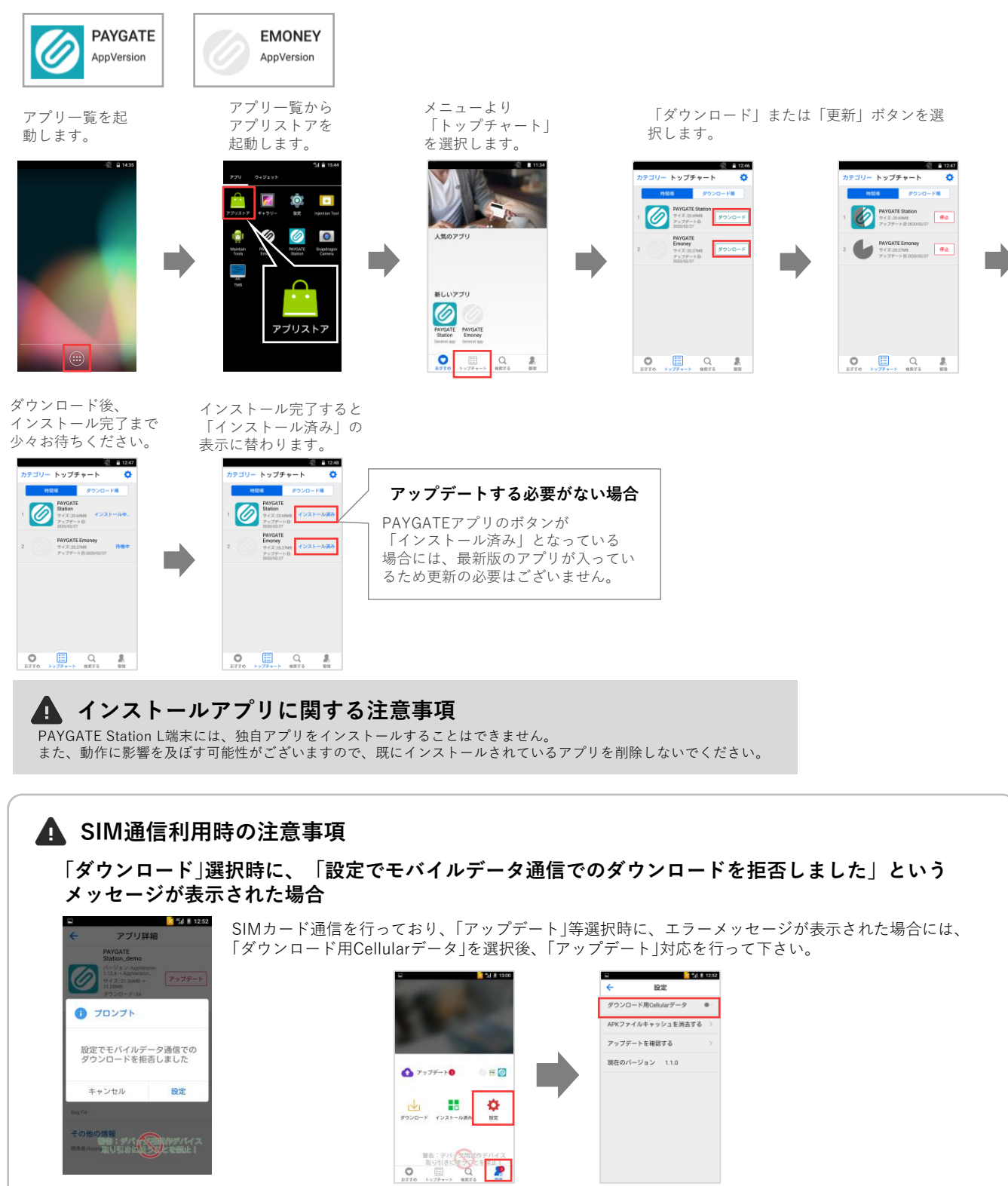

「管理」タブの「設定」を開く 「ダウンロード用Cellularデータ」

をONにする

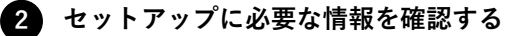

#### **管理画面へのログイン**

PAYGATE Station L納品時、ご登録いただいているメールアドレス宛にpaygate-noreply@smaregi.jpより、以下の2通のメール が届きますので、メールに記載された情報で管理画面にログインします。

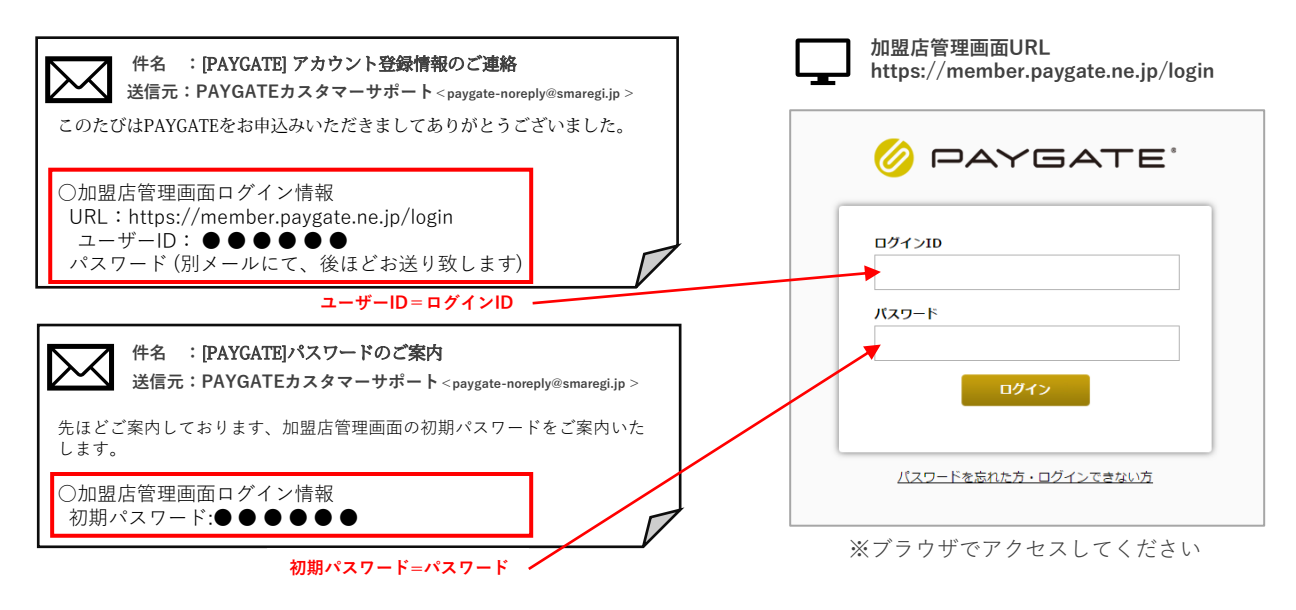

#### **初期パスワードの変更 ※必須**

パスワードの変更画面が表示されるので、独自のパスワードを設定すると、初回のログインが完了します。 ※パスワードは、英大小文字、数字混合の12文字以上20文字以内にて設定してください

#### **「リーダー管理」でアプリシリアルNo.を確認する**

管理画面の『リーダー管理』では、ご契約いただいているリーダーの一覧をご確認いただけます。 『アカウント登録情報のご連絡』メールもしくは『リーダー管理』から、該当するリーダーのアプリシリアルNo.を 確認してください。

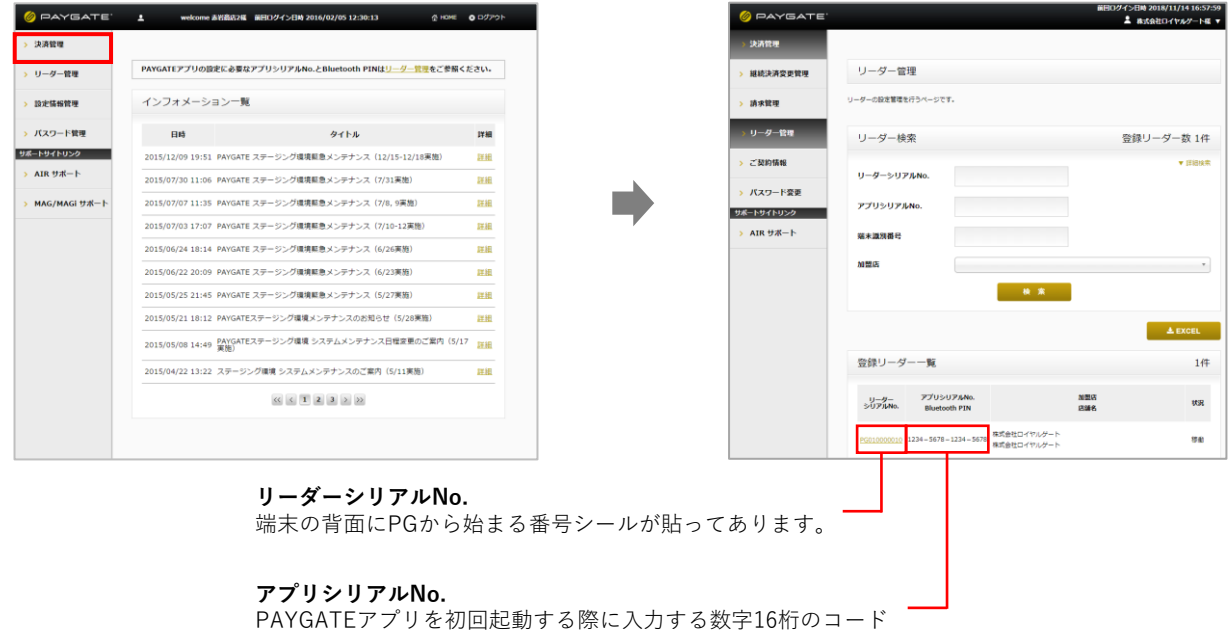

# **3 PAYGATEアプリのアクティベート PAYGATEアプリアクティベート方法・開き方**

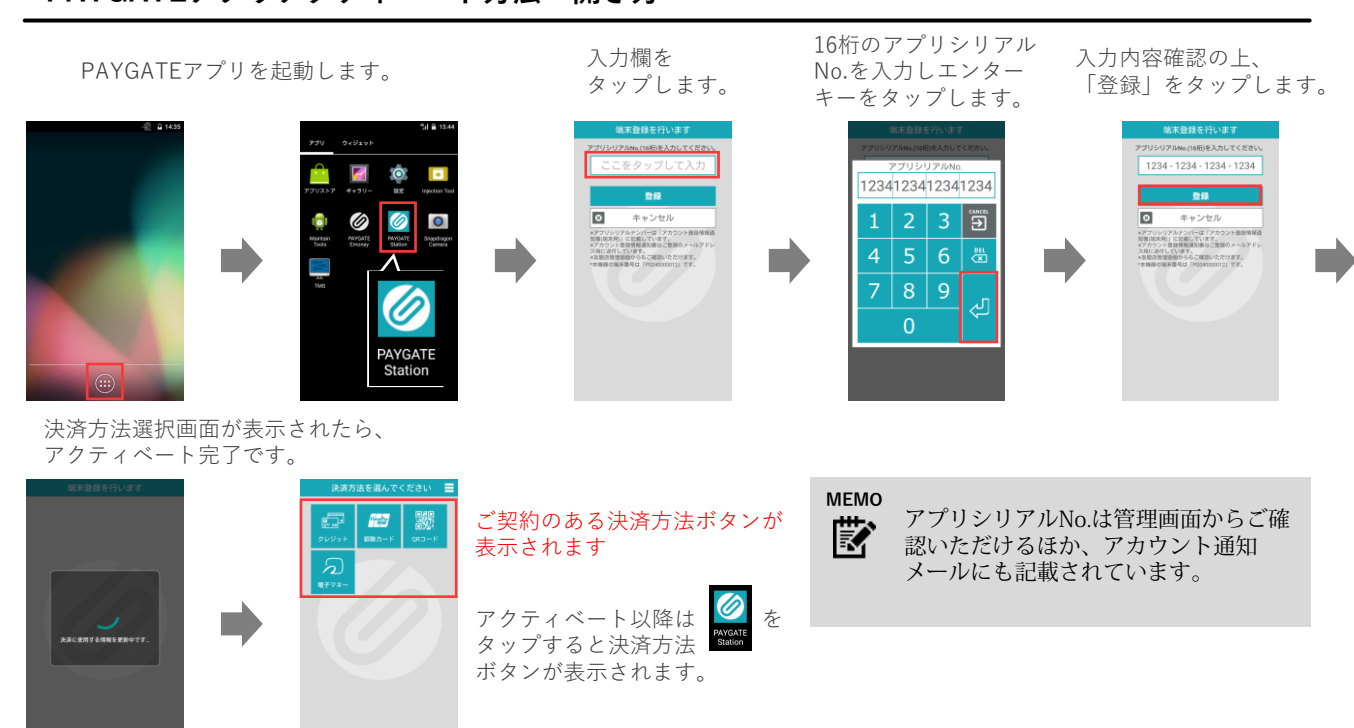

### **PAYGATEアプリの閉じ方**

#### **■PAYGATEアプリを閉じてホーム画面に戻る**

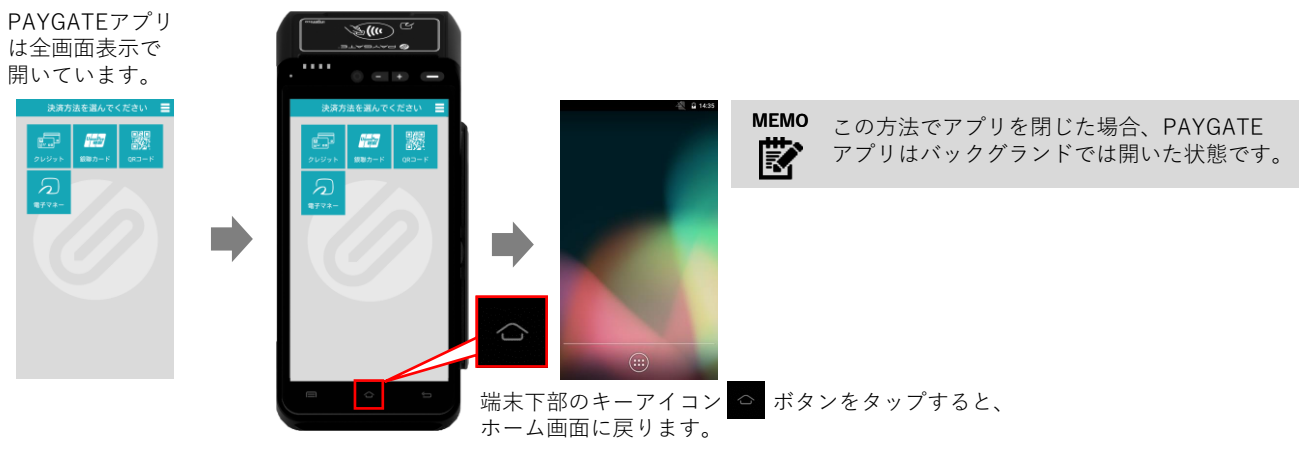

#### **■PAYGATEアプリを完全に終了する**

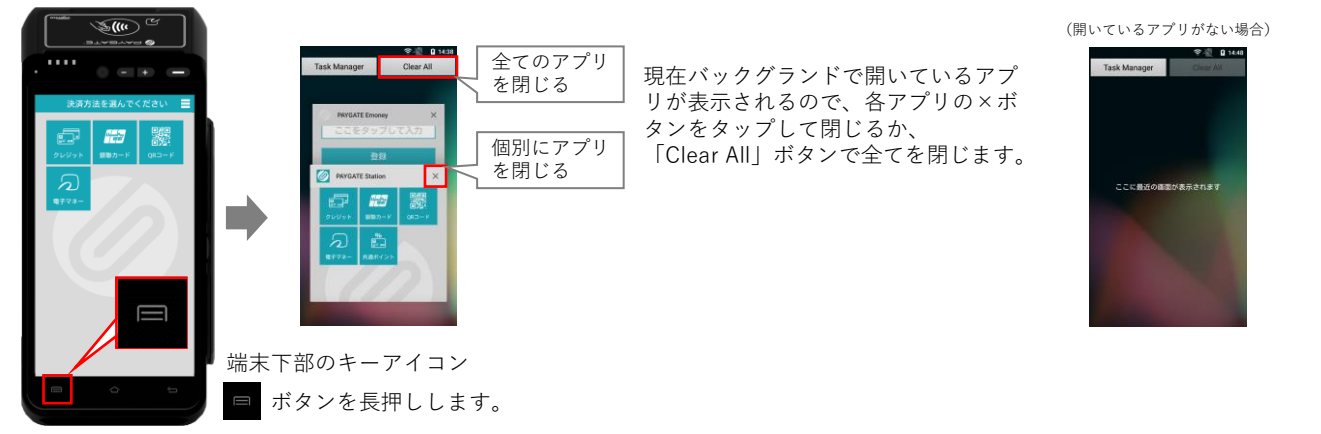

# **5 エラーが発生した場合の対応**

エラーが発生した場合、画面表示に従ってご対応ください。 また、サポートサイトよりエラーコード表をダウンロードすることが可能です。 ご不明な点や問題が解決できない場合には、表示されているエラーコード をお控えの上、カスタマーサポートまでお問合せください。

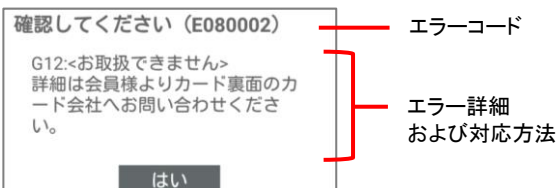

#### **お問い合わせの多いエラーコードと対応方法**

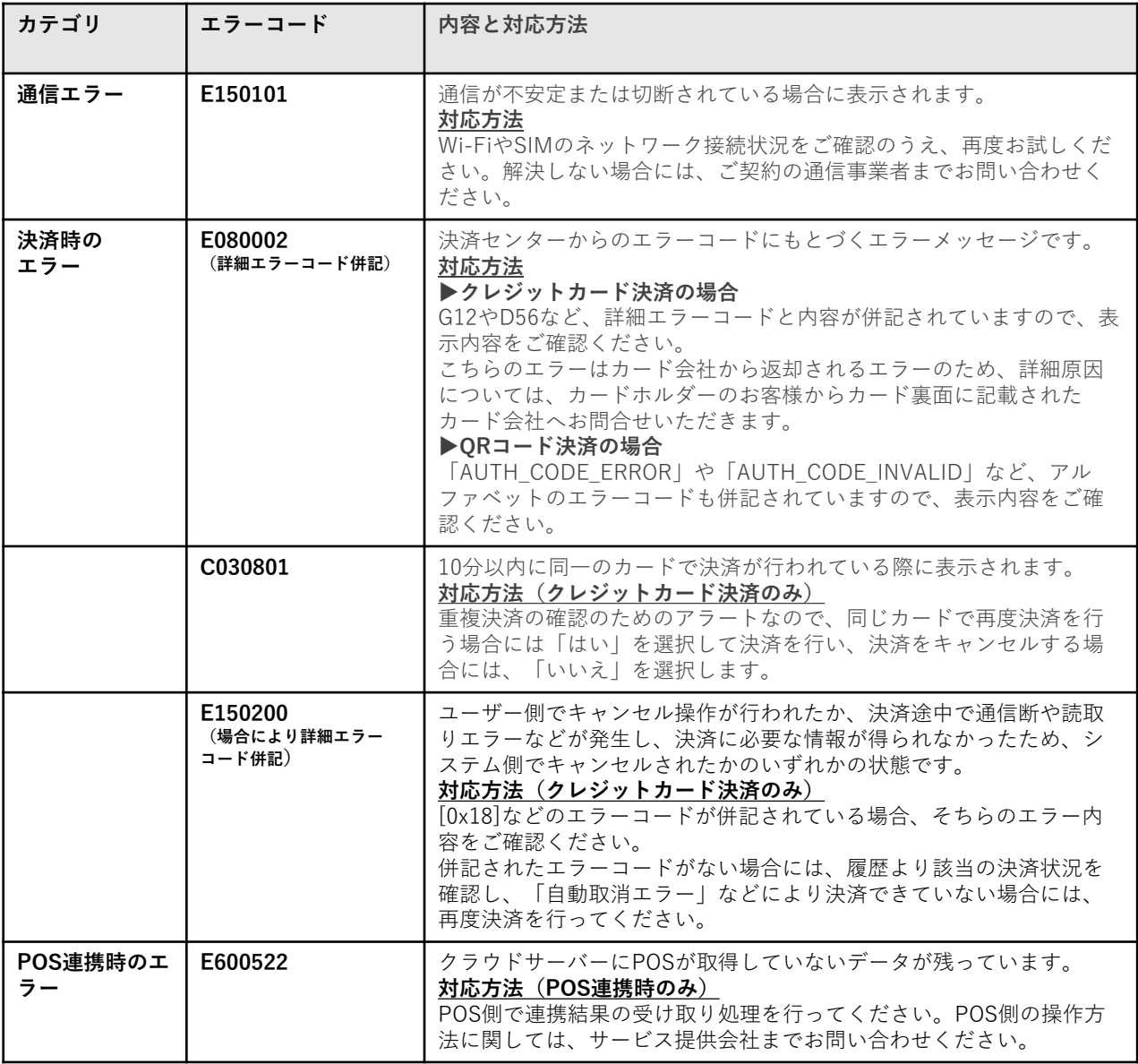

# **予期せぬトラブル発生時の決済方法 ~ 端末の故障・通信障害などの場合 ~ i**

クレジット決済 の場合

加盟店様のご契約によっては、手書伝票による売上計上が可能です。 詳しくは、ご契約されているカード会社の加盟店デスクまたはオーソリデスクへお問い合わせください。 また、万が一に備え、あらかじめ手書伝票などのツールをお店に保管しておくことをお勧めいたします。

その他の決済 の場合

QRコード決済、電子マネー決済および共通ポイントは、PAYGATE端末が使えない場合にはご利用いただけません。 現金など別の方法でご請求ください。

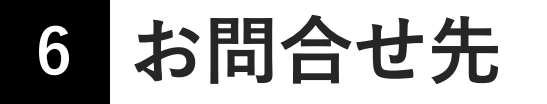

### **■お電話・メールでのお問合せ PAYGATEカスタマーサポート**

**■お問い合わせ窓口**

TEL:**0570-666-455**(24時間・365日)

Mail:paygate-support@smaregi.jp

※お客様のご契約内容によっては、PAYGATEカスタマーサポートではご回答できず、 別窓口をご案内させていただく場合がございます。

### **■PAYGATEサポートサイト**

PAYGATEアプリの操作方法や、その他詳細につきましては、 サポートサイトにあるマニュアルをご参照ください。

# URL:**https://station.paygate.ne.jp/**

※随時更新しますので、最新の情報をご確認いただけます。

スマレジとPAYGATE Stataionの連携方法や、スマレジを使

## **スマレジをご契約のお客様**

**■スマレジ ヘルプサイト**

用した決済の操作方法などご参照いただけます。

# URL:**https://help.smaregi.jp/**

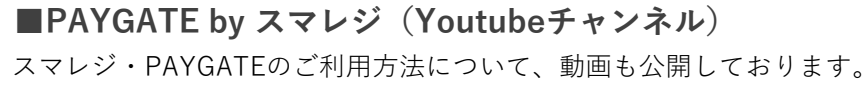

### URL: **https://www.youtube.com/channel/UC kHUK8hiKPI2rxqUSsDqTgg**

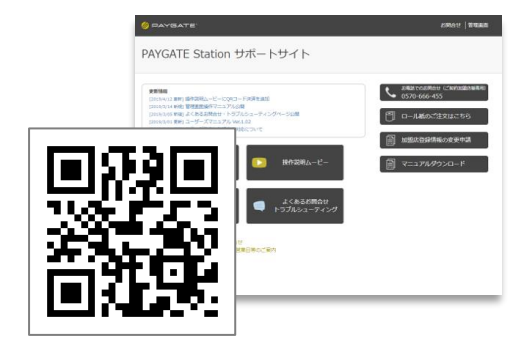

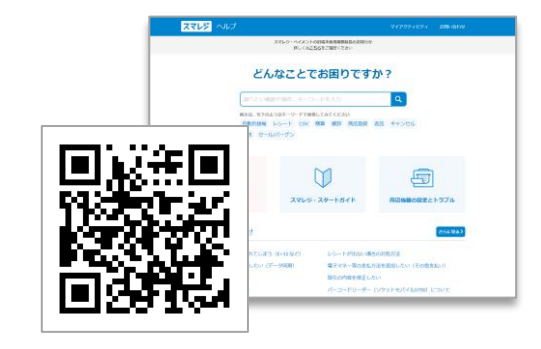

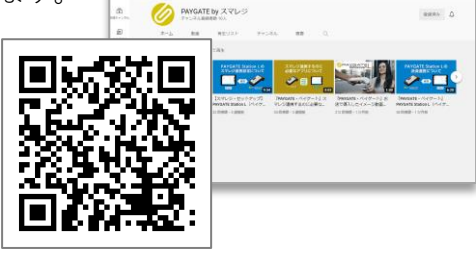

**A DAYEATE** 

# 更新情報

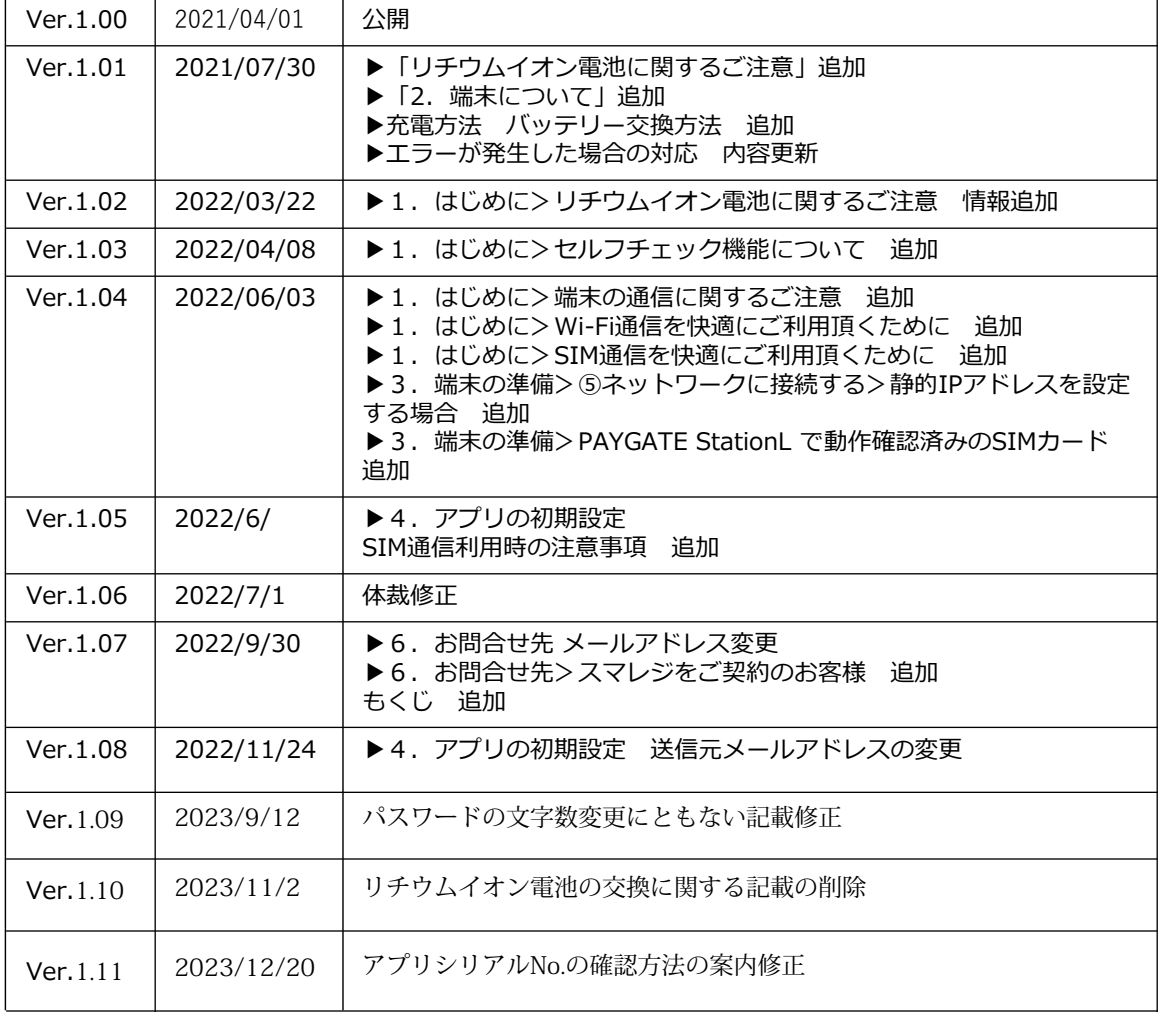